# XERO **BUSINESS** HANDBOOK

Become a Xero Superhero!

prepared by

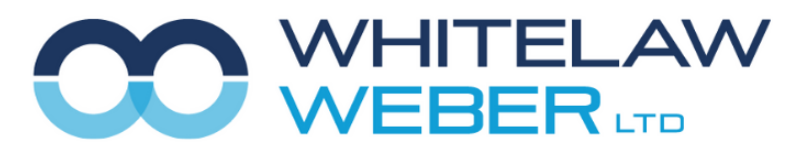

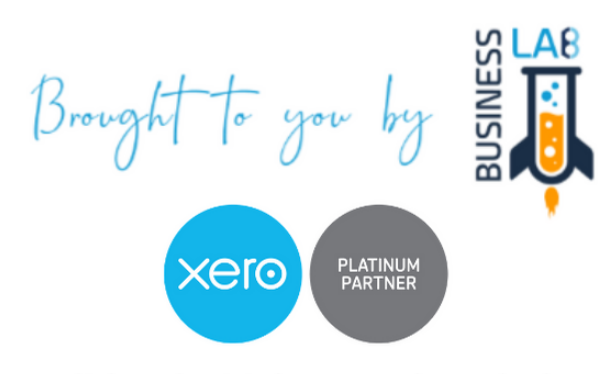

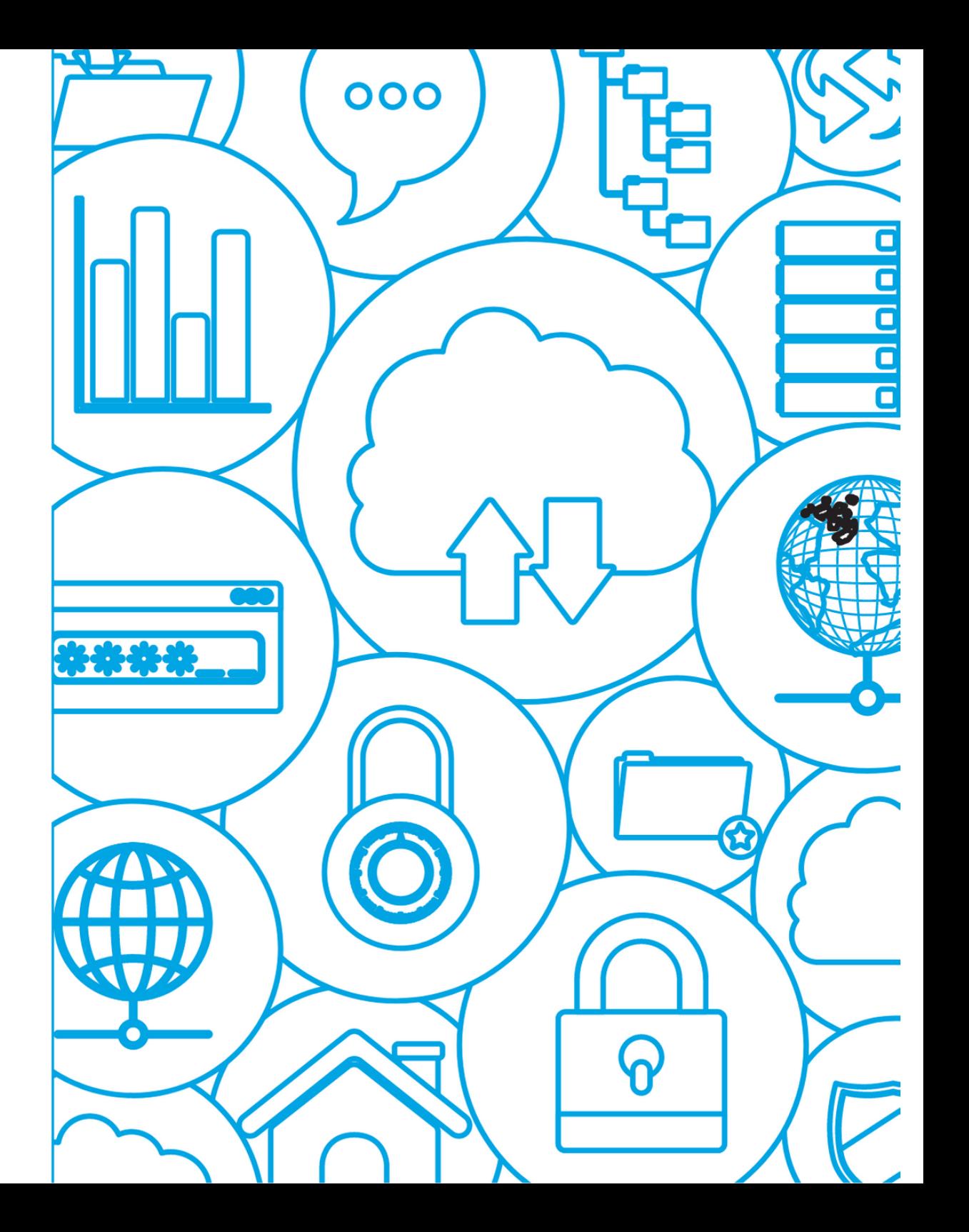

- Xero Dashboard
- Bank Reconciliations
- Bank Rules
- Expense Claims
- Statement Lines—Account Transactions
- Remove and Re-do
- GST Returns
- Late Filing Claims
- Xero Files
- Search Box

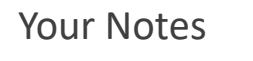

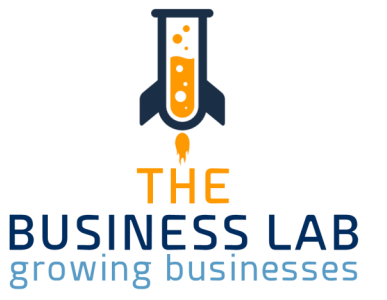

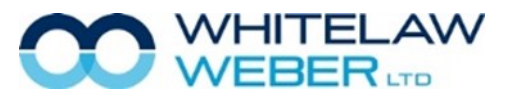

### Xero Dashboard

When you log into Xero and you will immediately see your Dashboard screen.

The Dashboard screen displays the bank accounts that have been activated to link electronic bank statement data into Xero. From the dashboard screen you can see the Bank Account balance per your imported bank statement and the Bank Account balance per what has been coded and reconciled within Xero. This screen also shows you how many line items are yet to be reconciled against each bank statement.

If you have reconciled all items on your dashboard you will have a big green tick sitting underneath your bank account number. Additionally, the Xero Balance and Statement Balance will be identical. If the two figures are not the same, something is incorrect and we recommend you contact your client manager.

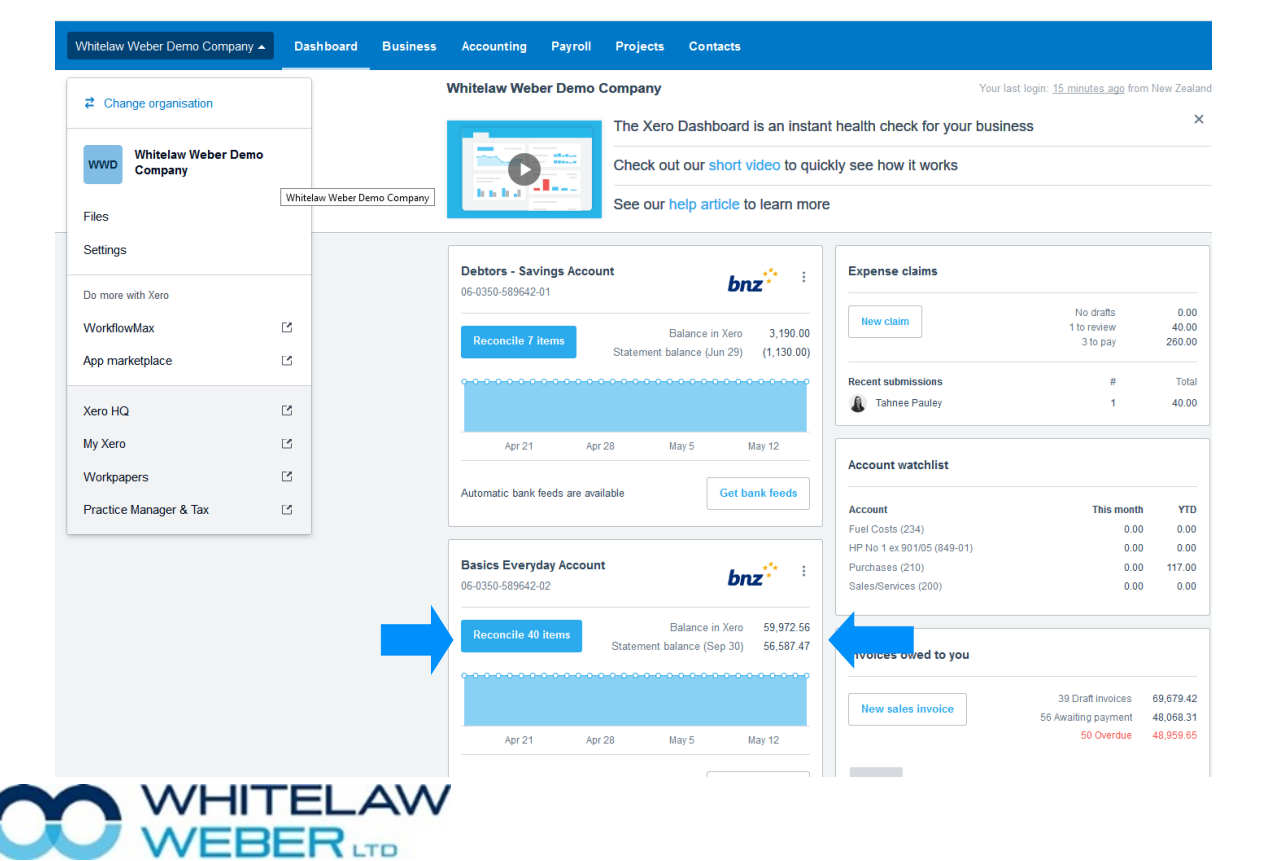

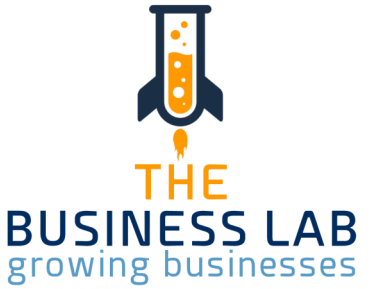

### Deposits of Multiple Items

From your reconciliations screen, select Find and Match to display all open client invoices.

Choose the invoices making up the total deposit by ticking them. Then click Reconcile.

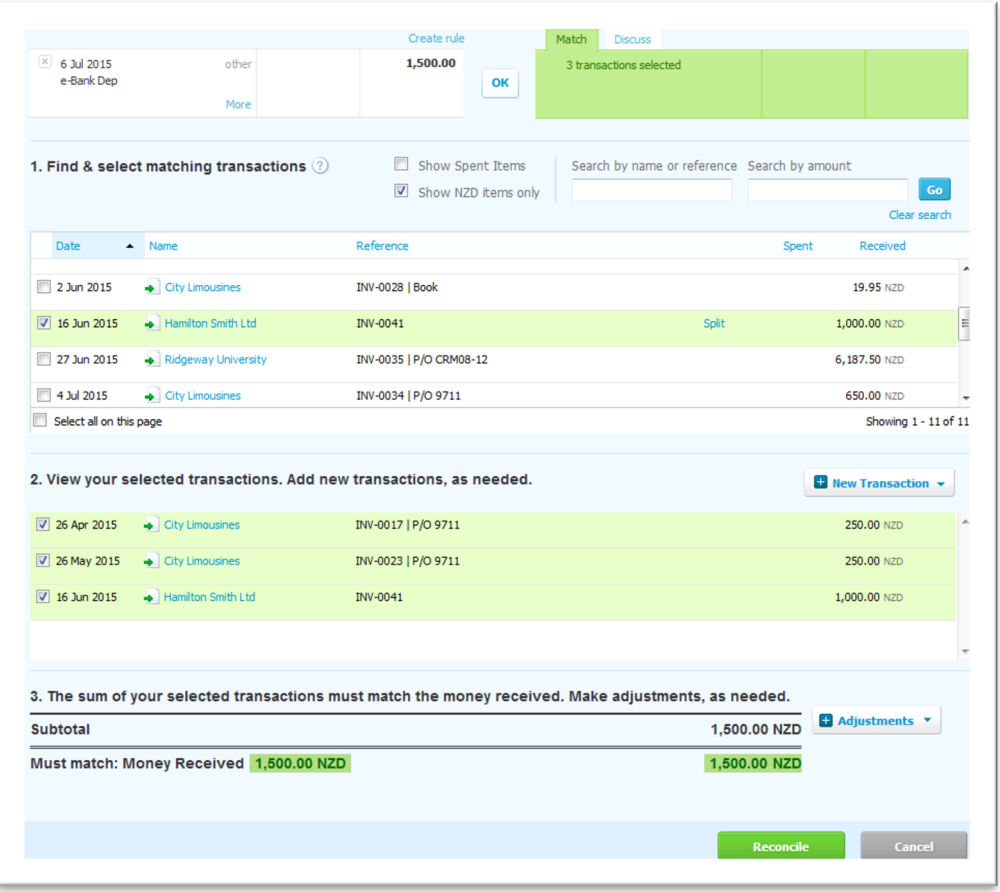

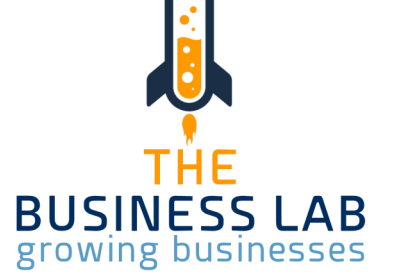

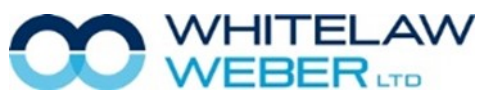

© Whitelaw Weber Limited 2020. Not to be reproduced or altered without written permission from the owner.

4

### Withdrawals of Multiple Items

- Go to your Dashboard screen
- Select the transaction to reconcile that is for a bulk payment of multiple bills
- Click on Find & Match
- Choose the Bills making up the payment by ticking each applicable one and click reconcile

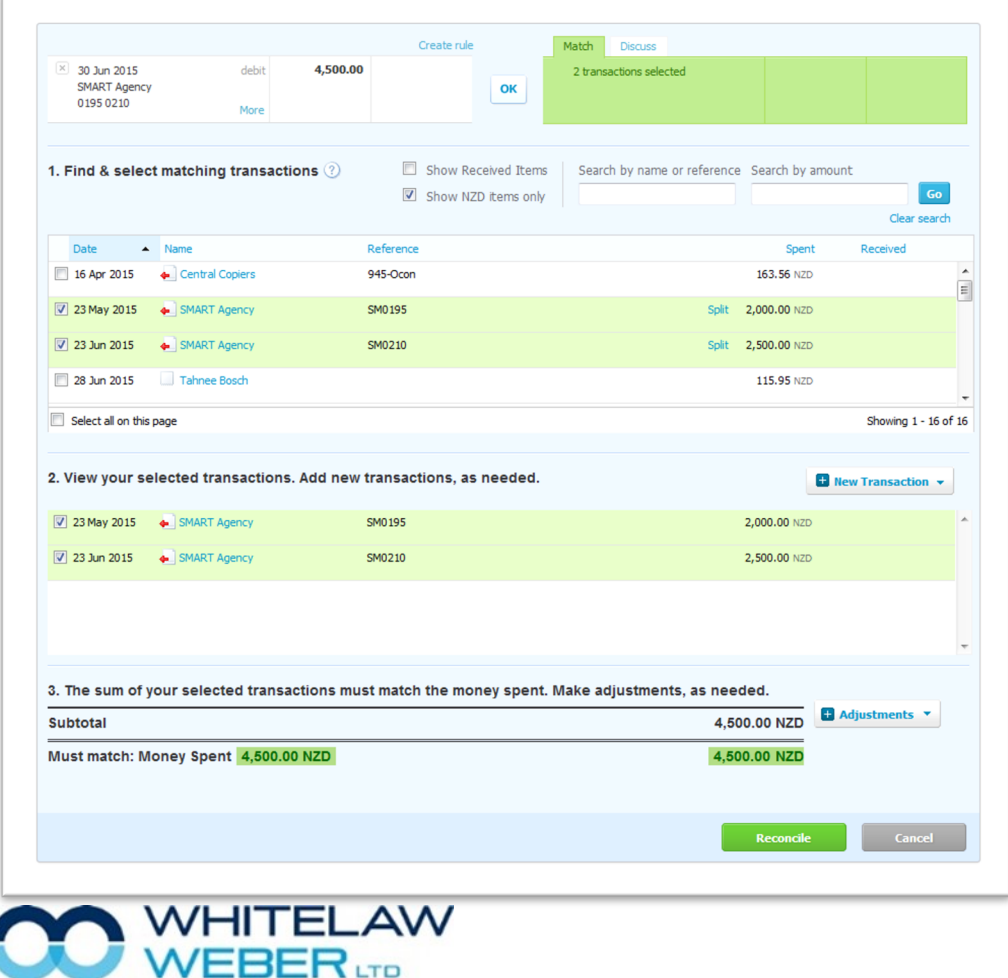

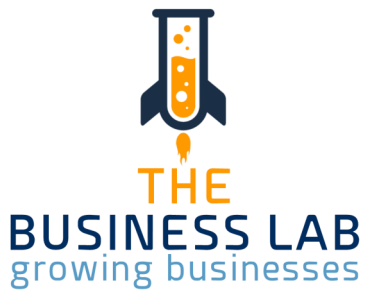

Your Notes

### **Bank Reconciliations** Your Notes

Withdrawals of Multiple Items

### **Note:**

If you have done your accounts payables payment as a batch payment from within Xero, the bulk payment will automatically be matched against the invoices it relates to and will show green on the reconciliations page ready to OK to reconcile. This will be covered more in the Creditors Handbook.

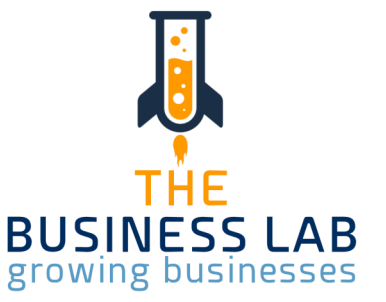

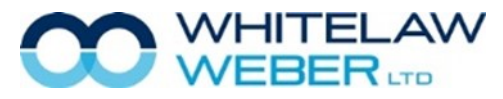

### Bank Reconciliations The Contract of the Concentrum of the Contract of The Contract of The Concentrum of The Concentrum of The Contract of The Concentrum of The Concentrum of The Concentrum of The Concentrum of The Concent

### Under Payments of Expenses or Sales

When the payment you have made or received is for less than the amount due.

Select the bank transaction you are trying to reconcile and as per the previous steps, select Find and Match to identify the open invoice you wish to apply the payment against. Tick to select that applicable invoice and the word split will appear in blue beside the amount due as shown below. Split refers to an amount that is payment which is not the full amount due.

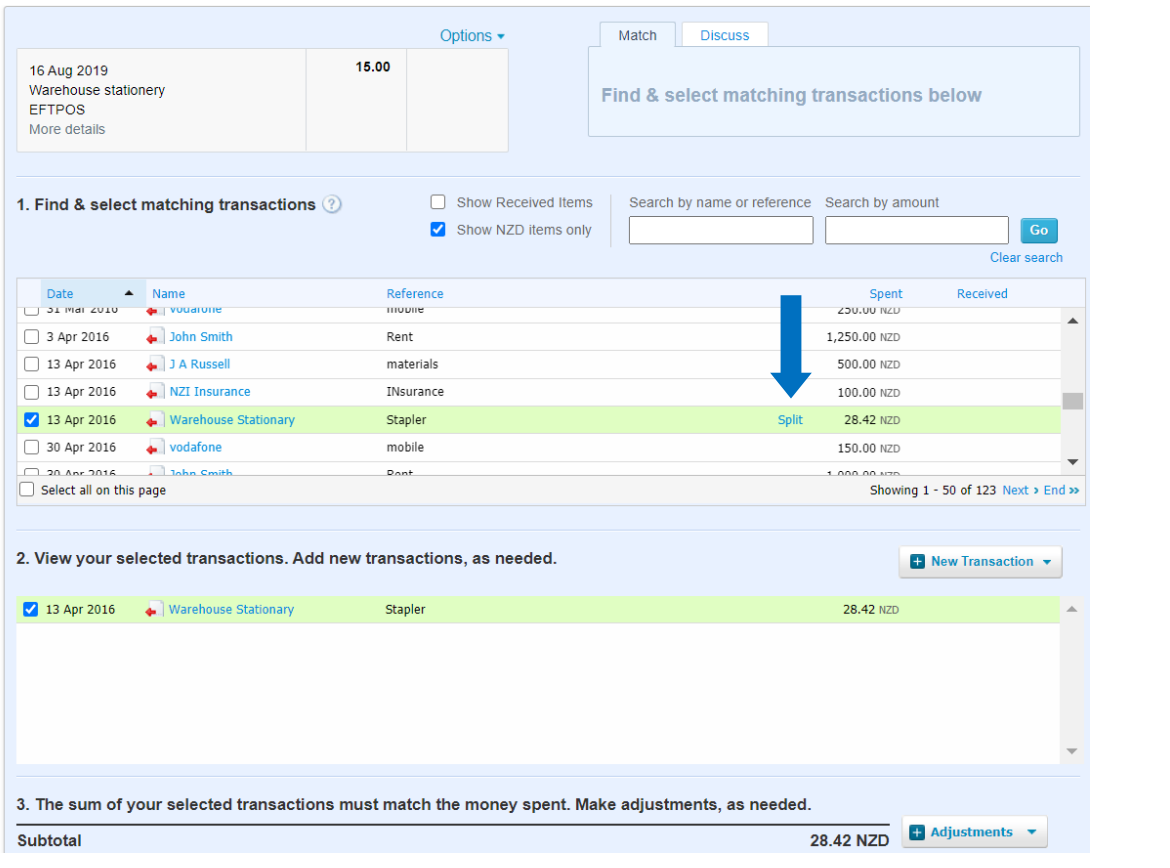

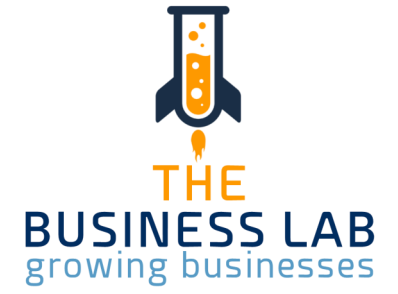

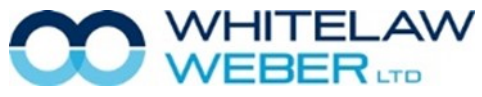

### Bank Reconciliations Your Notes

### Under Payments of Expenses or Sales

Click on the blue 'split' and confirm the amount of the part payment being applied to this invoice. You will see the outstanding balance will recalculate and show confirming the new total due once this payment has been applied. Click on the Green SPLIT to confirm then select reconcile to save the transaction.

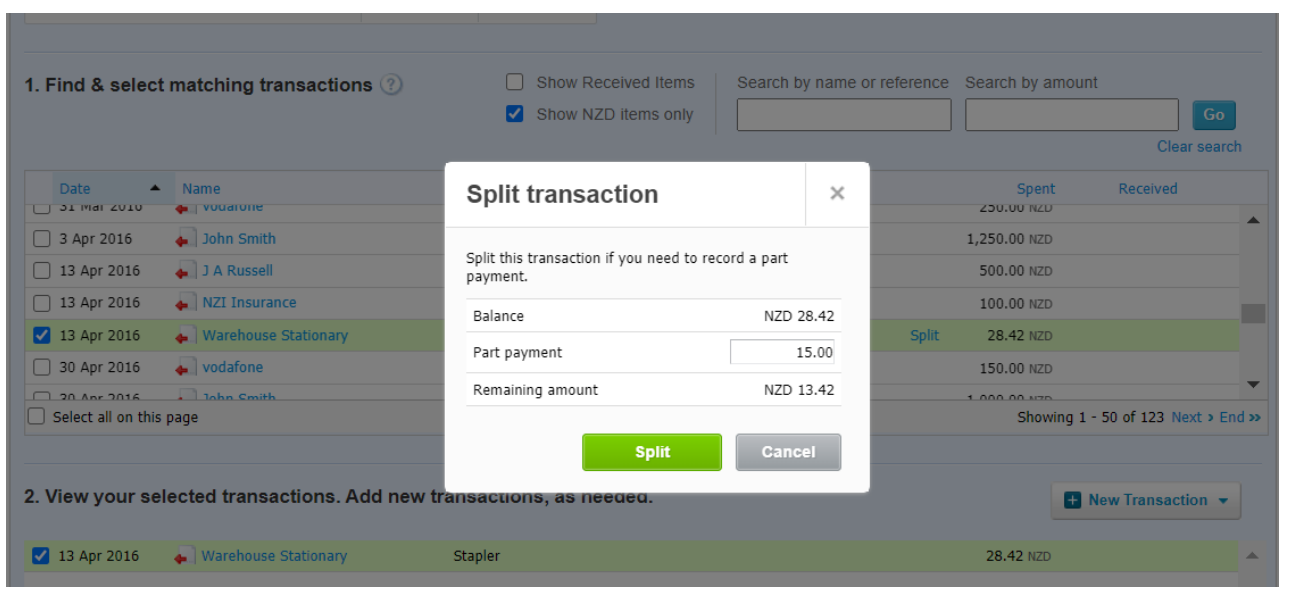

The split functionality also works if you are applying part payments of one lump sum against multiple invoices. Simply follow the above steps but edit the amount you are applying so for the above example it may be that you are applying \$2.50 against this invoice. Select the next applicable invoice to split the balance of \$2.50 to that invoice. The total amount you are applying against invoices **MUST** agree to the total paid or received into/from the bank to reconcile.

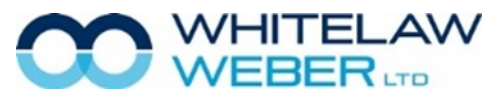

© Whitelaw Weber Limited 2020. Not to be reproduced or altered without written permission from the owner.

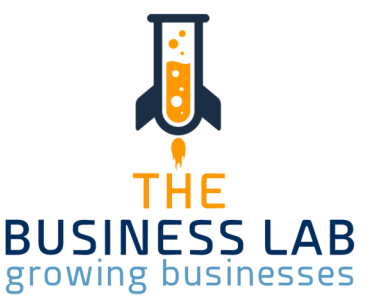

8

Over Payments of Expenses or Sales

This functionality is used if you have made a payment in error for more than the expense should have been, or received funds from a client for more than the invoice was for.

From the statement line in the reconciliation screen select Find and Match and select the invoice for which you are applying the payment to.

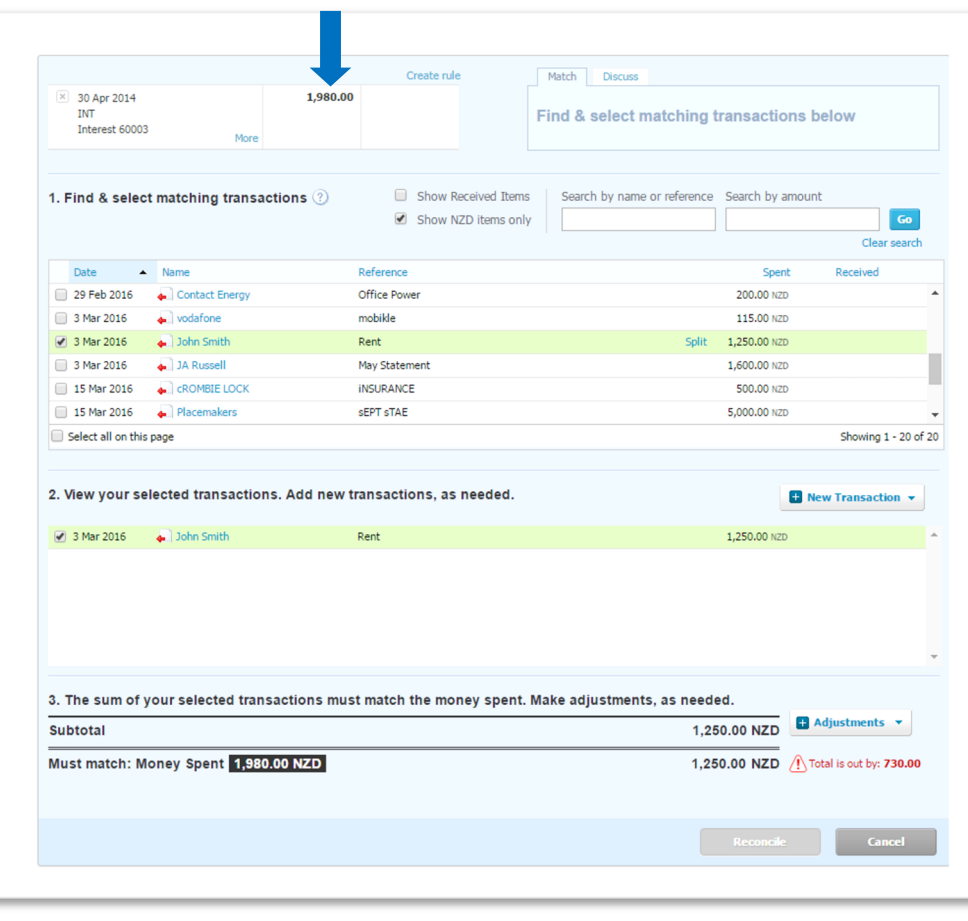

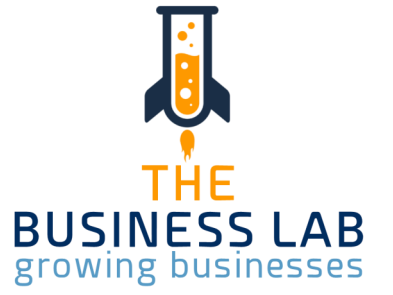

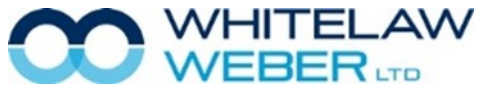

You will see as shown below in red that your current reconciliation is out by the amount of \$730.00 as shown in red.

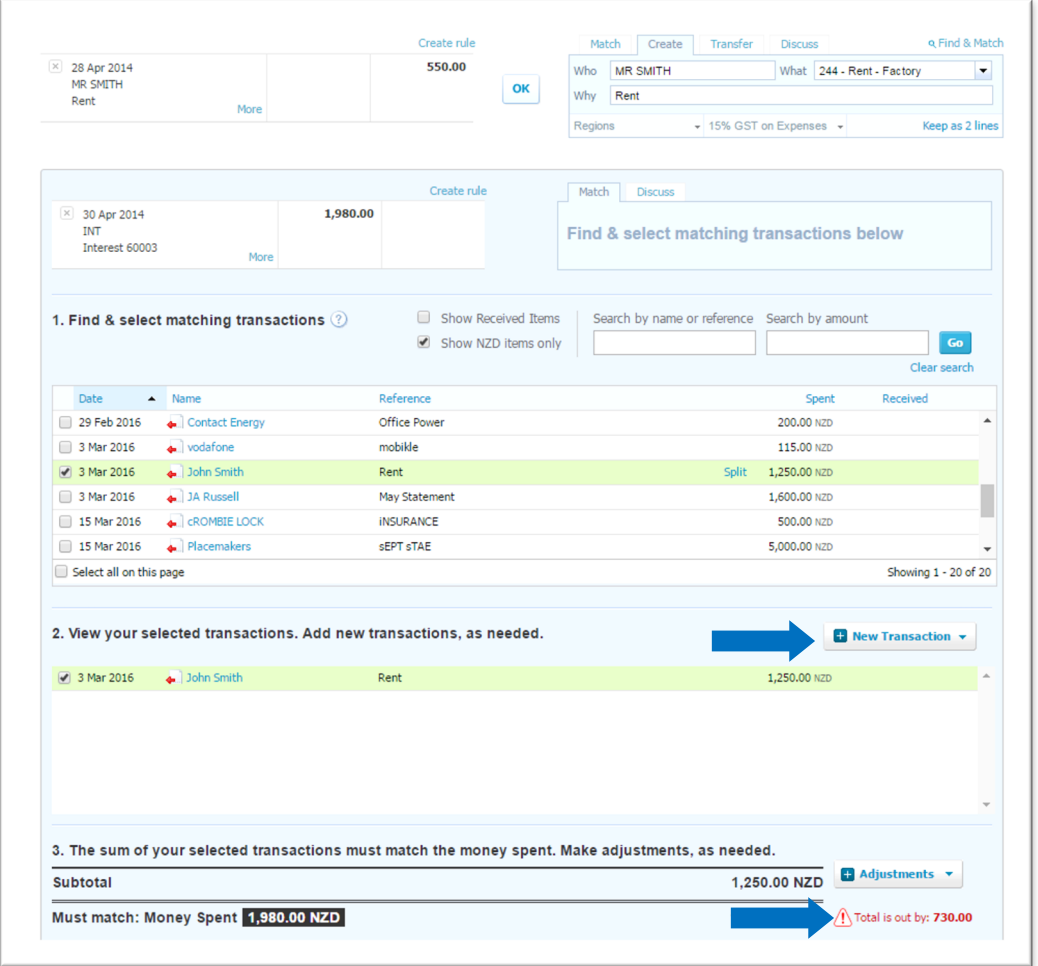

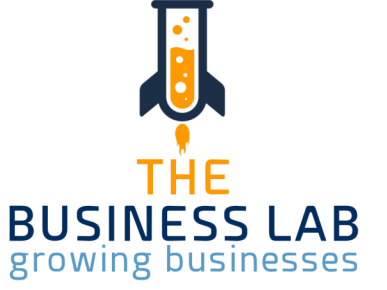

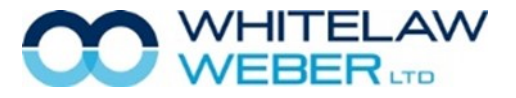

© Whitelaw Weber Limited 2020. Not to be reproduced or altered without written permission from the owner.

Your Notes

To correct this you need to select the blue + New Transaction button and select if it is:

- Spend money for payment
- Receive money for deposits
- In this case, click spend money

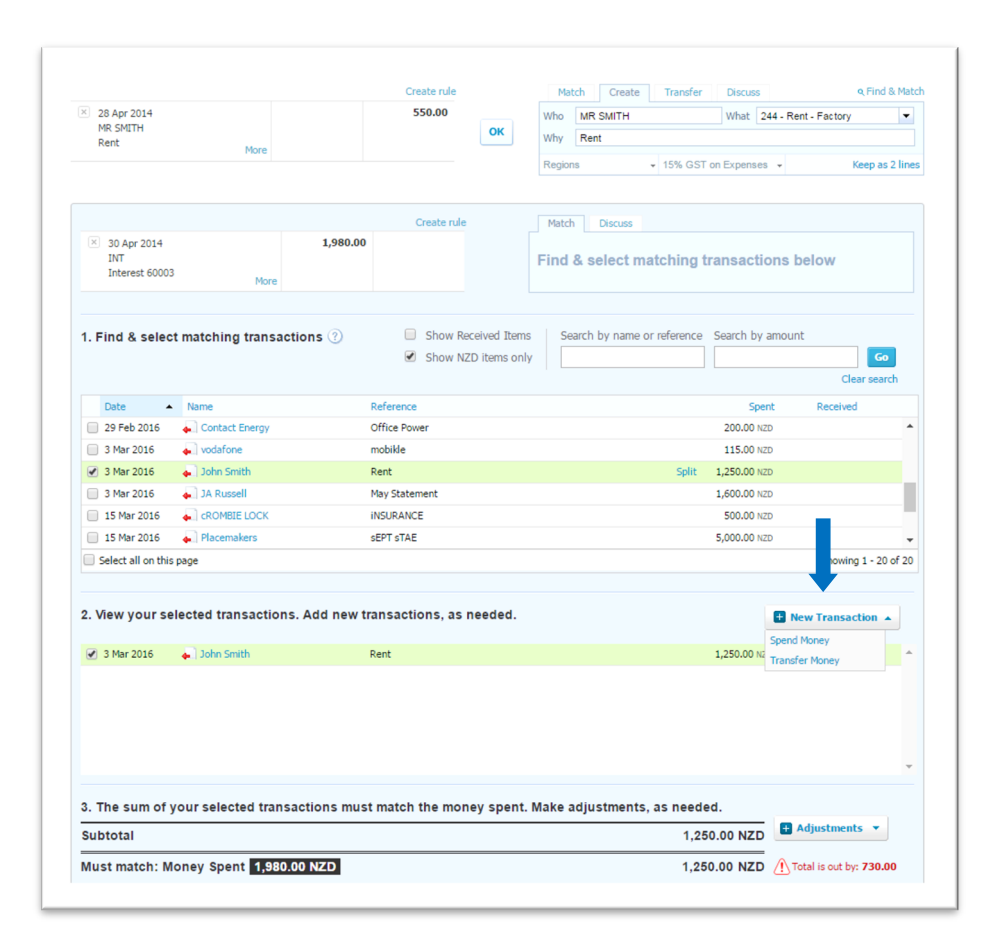

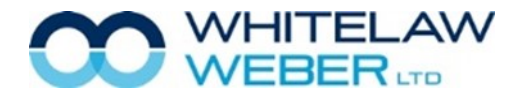

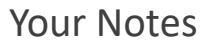

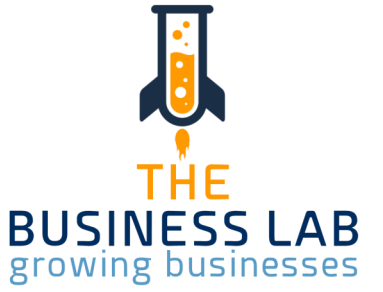

The selection then opens another area for you to code where the additional payment should go to. Then click on Save Transaction and Reconcile.

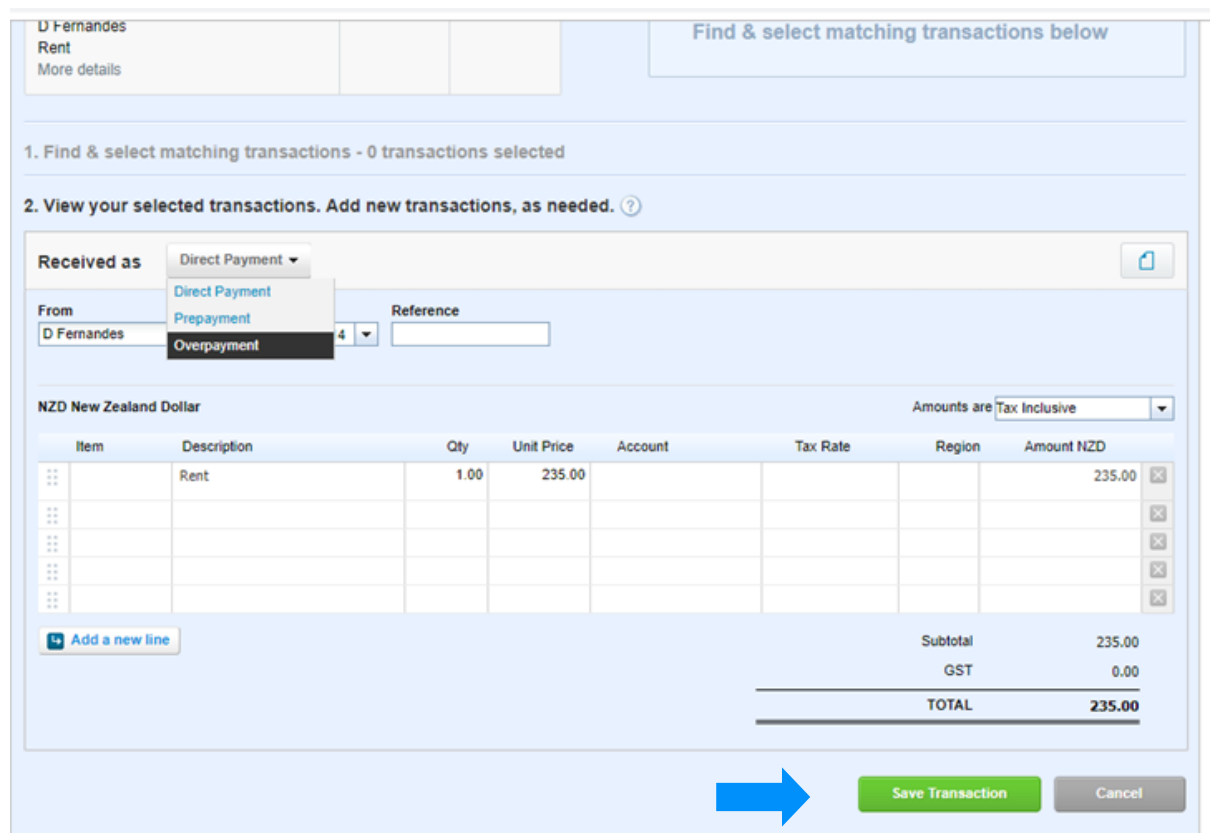

If your client has made an Overpayment of an invoice, you use the above drop down list and select Overpayment, this will prepopulate with the Accounts Receivable code and you select Save Transaction. Next time when you create an Invoice to the same Customer Xero will ask you if you would like to allocate the overpaid amount to this new invoice.

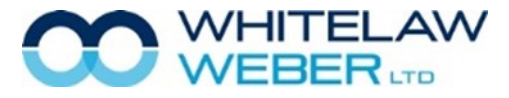

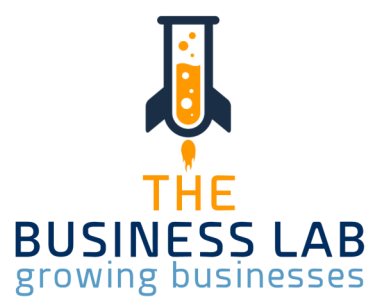

Recurring Bills or Deposits can be saved and coded automatically each month using the Bank Rules option.

Bank Rules can be found on your toolbar – Accounting – Bank Accounts- Bank Rules. Here you can delete or edit any rules that have been set up.

Examples of good rules to set up are those to Power Companies, Phone and Internet Providers, Insurance, Petrol Stations, Bank Fees etc. These transactions, regardless of amount, are always coded to the same chart codes i.e. Power (306), Phone (446), Fuel (312/40). The system is designed to automatically code them for you.

To set up a rule you need to be in the bank reconciliation area and select the blue link Options and then create rule, just above the transaction amount on the line you are creating the rule for.

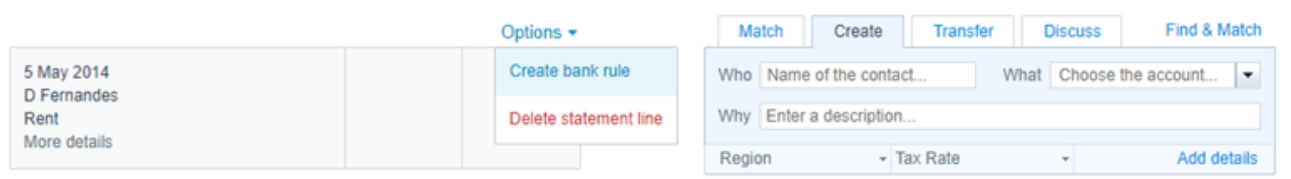

Your Notes

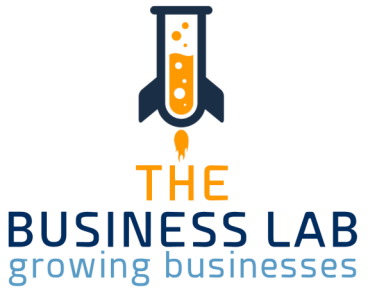

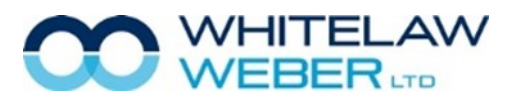

### Bank Rules

When you click on Create Rule the screen below displays. This shows three separate tabs for Spend Money, Receive Money and Transfers.

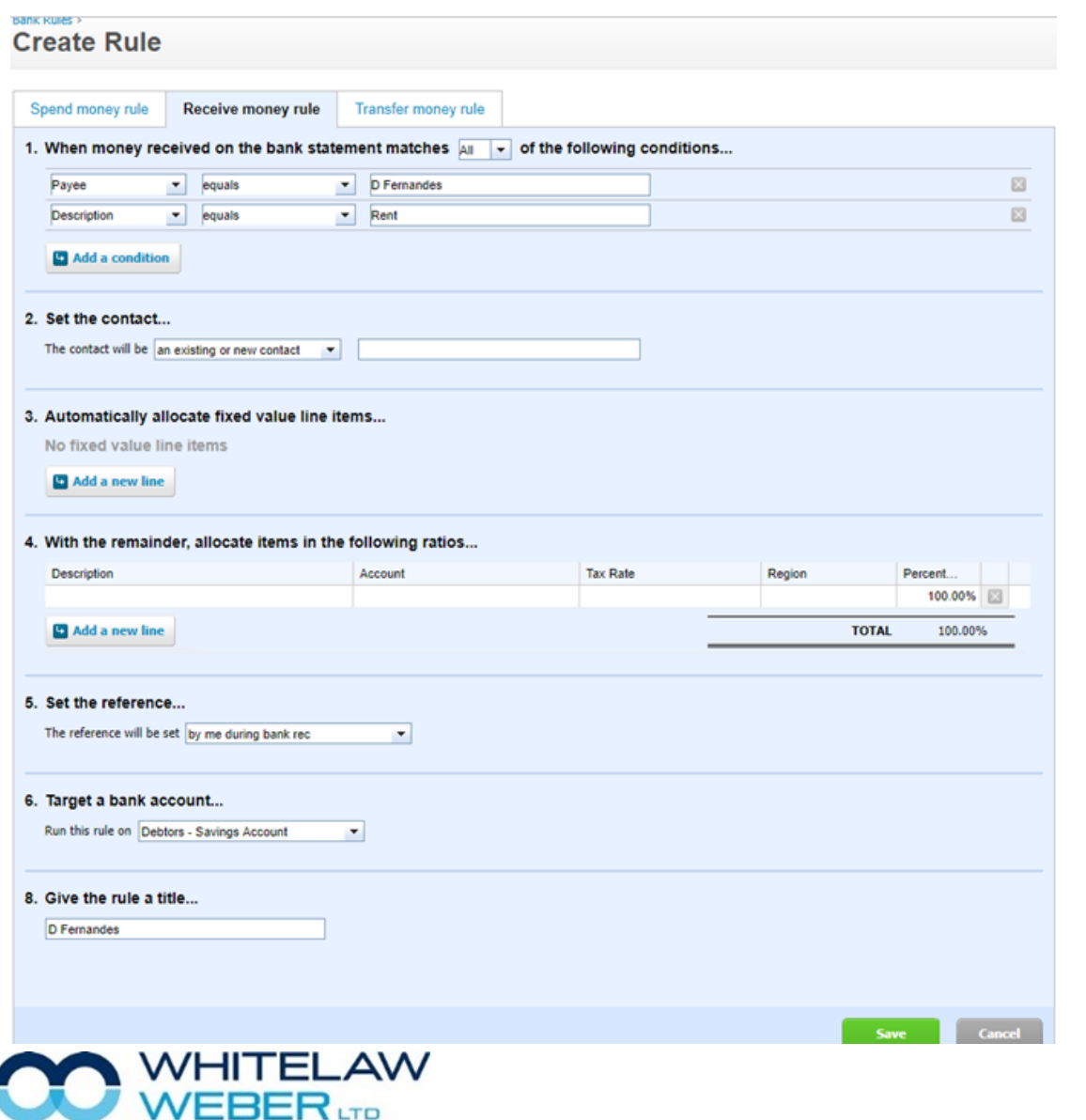

Your Notes

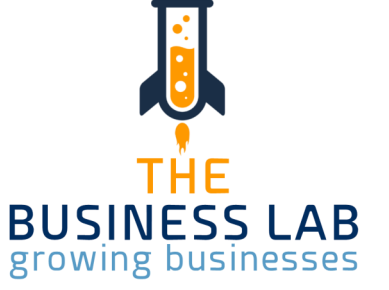

### Bank Rules

Your Notes

When money received on the bank statement line matches ANY of the following conditions:

Remove variable information that is not consistent on every single transaction

e.g. Caltex Kerikeri, remove Kerikeri keep Caltex, Eftpos Terminal numbers, invoice numbers or payment references.

- 2. Keep the core details e.g. Spark, Vodafone, Caltex, Warehouse Stationary. To edit the unnecessary information either click on the X (to delete certain lines) or click in and edit and delete any variable wording.
- 3. Select the contact select payee from the bank.
- 4. Ignore box 3 if you have a fixed amount every time going to a single code. If you have a fluctuating amount going to another code you will need to complete the details in box 3 and box 4.

For example, if your phone account has two components (1) a fixed amount for internet; and (2) a fluctuating amount for landline and calls, then use box 3 for the fixed amount and box 4 for the fluctuating amount.

- 5. Box 4 is the area is where you are memorising where the amounts and codes go. This may be 100% to one code ie Fuel or split across a number of lines if the memorisation is for something like entertainment where you need to put 50% to Entertainment Deductible and 50% to Entertainment Non Deductible.
- 6. Set the reference leave as is which always defaults to the bank statement line reference.
- 7. Target a bank account from here you can select the bank account you wish this rule to apply to. It can either be solely against your main cheque account if only one account exists or in the case of bank fees you can run this rule against all accounts.
- 8. Give the Rule a Title enter a description that relates to the rule so you can find it if you need to delete or edit at any time.
- 9. Don't forget to click Save when you have completed setting up your new rule.

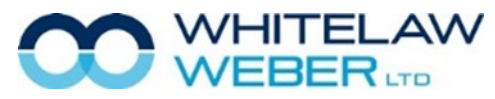

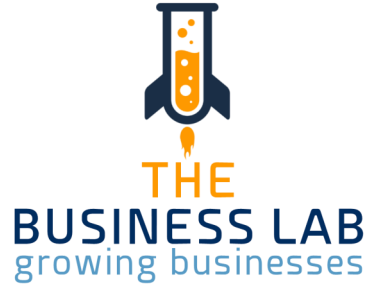

### Expense Claims—*Add on to Business Subscription 1st user FREE and there-*

### *after @ \$5 per active user p/month*

Expense claims are when:

- 1. You have used private funds and require reimbursement from the business to yourself
- 2. You do not want to physically reimburse funds using cash, but you need the transaction to be recorded against your current account as funds introduced
- 3. If an employee requires reimbursement.

HITFI AW

FRER...

To enter expense claims go to your dashboard screen and at the bottom of the page you will find the option Expense claims.

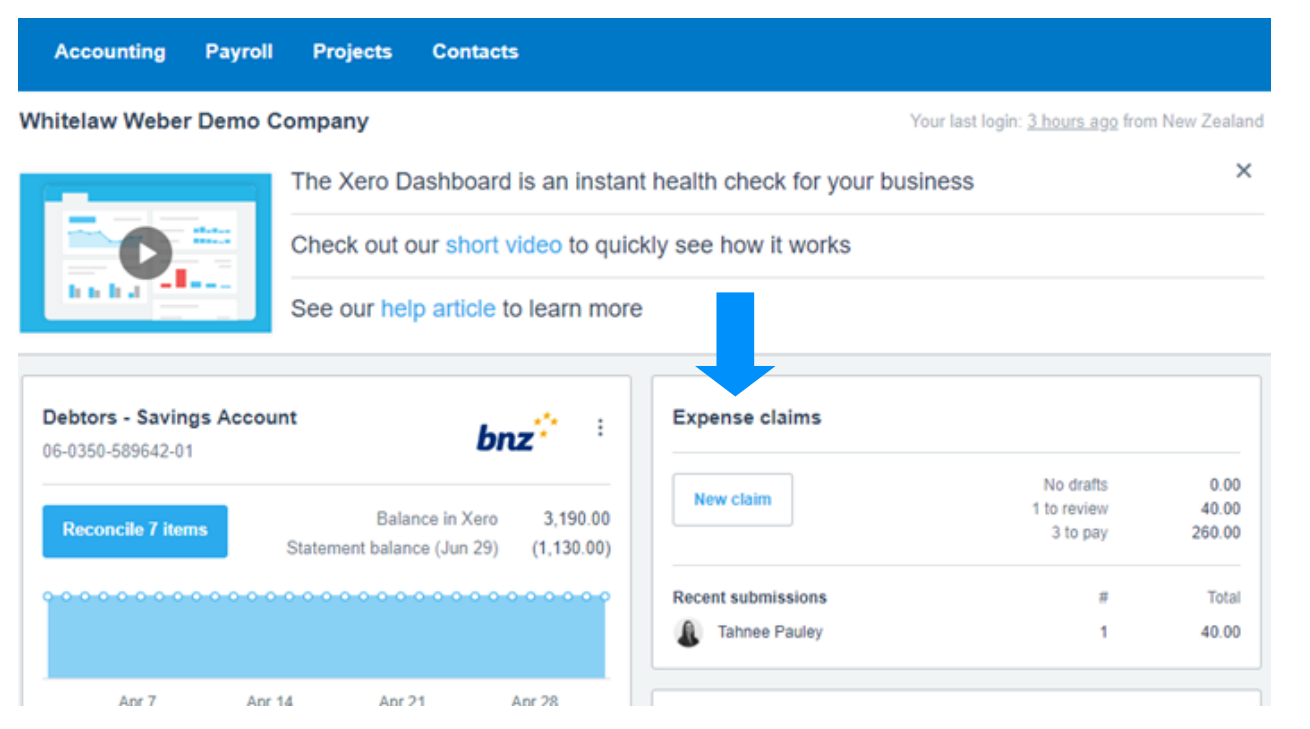

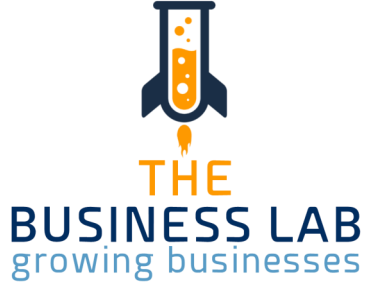

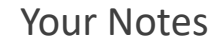

### Statement Lines—Account Transactions

You can search your transactions to identify those that have been reconciled and need to be recoded or just for information purposes.

To search your transactions, go to the Dashboard Screen and against the required bank account select the three dots and select Account Transactions. This screen shows all your bank account transactions—reconciled and not reconciled.

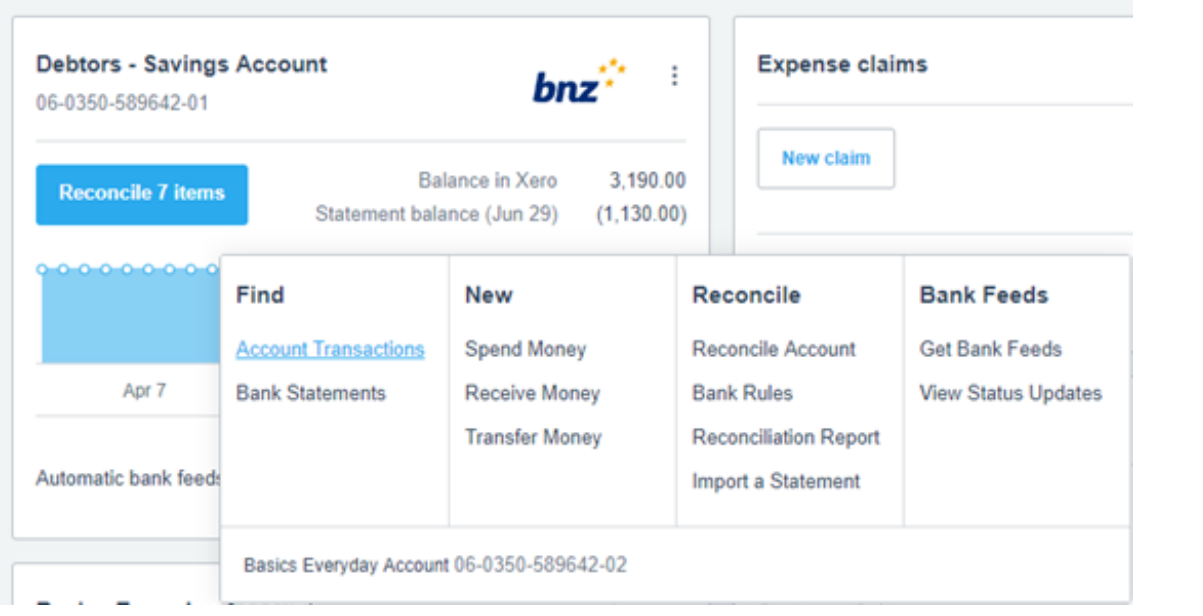

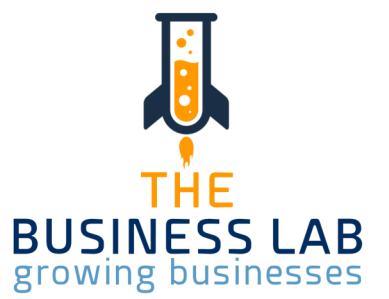

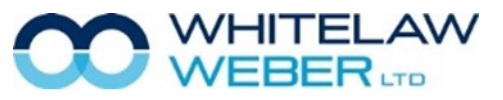

### Statement Lines—Account Transactions

From here you can click into any of these to have a better look at the details of the payments and deposits. You can also select options and edit to change coding or GST % value if incorrect. Alternatively you can select Remove & Redo to force the transaction back to the dashboard.

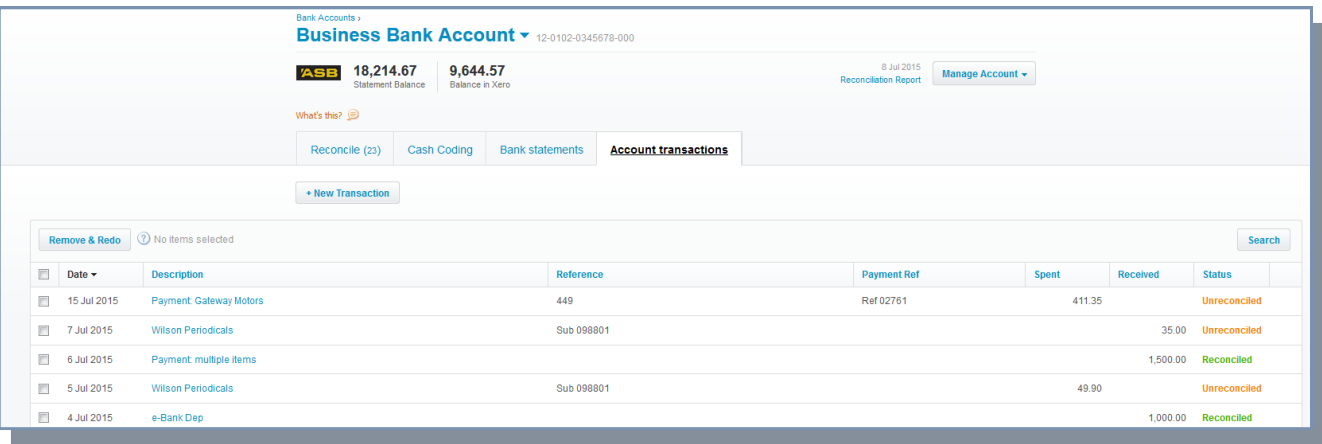

Your Notes

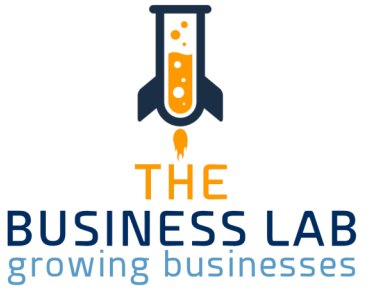

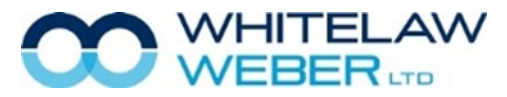

This function is great if you make a mistake, for example, let's say you forgot to put GST on your invoice and need to re-do the invoice.

Depending on whether it is a Sale or a Purchase you would go into the applicable tab then find the invoice via the Search button.

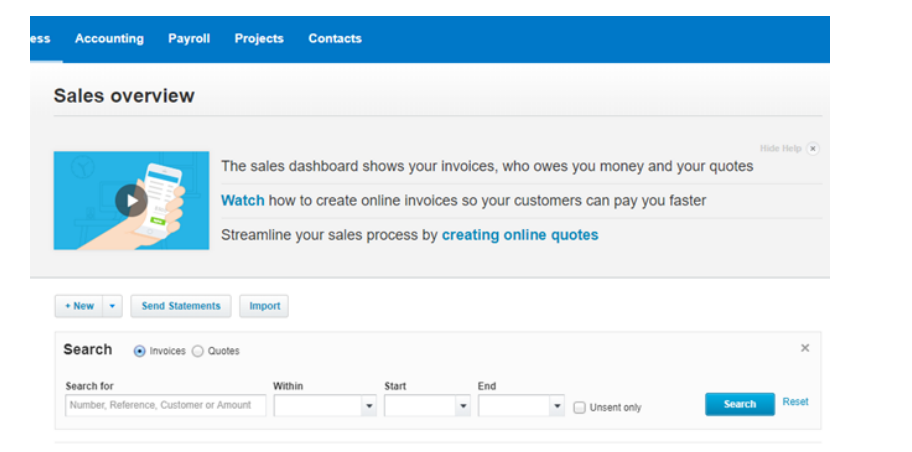

If you know the invoice # or client name that you are looking for, you can enter this into the search fields and select Search.

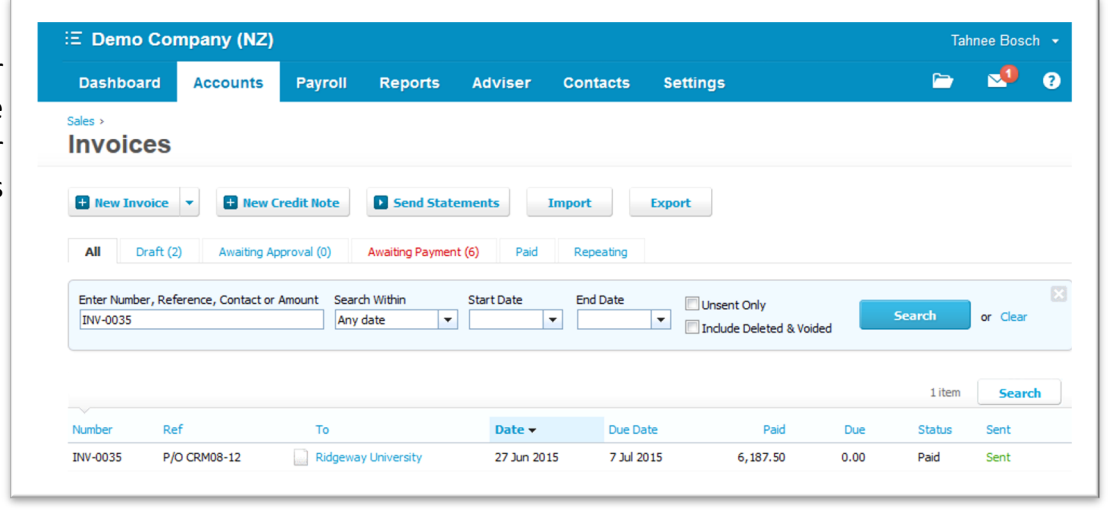

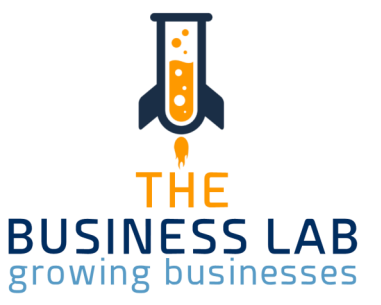

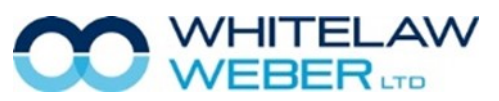

© Whitelaw Weber Limited 2020. Not to be reproduced or altered without written permission from the owner.

Your Notes

Here you will see that the invoice already has a payment applied to it. You will have to remove this payment first before you can re-do your invoice to include GST.

Drill into the invoice and then into the Less Payment.

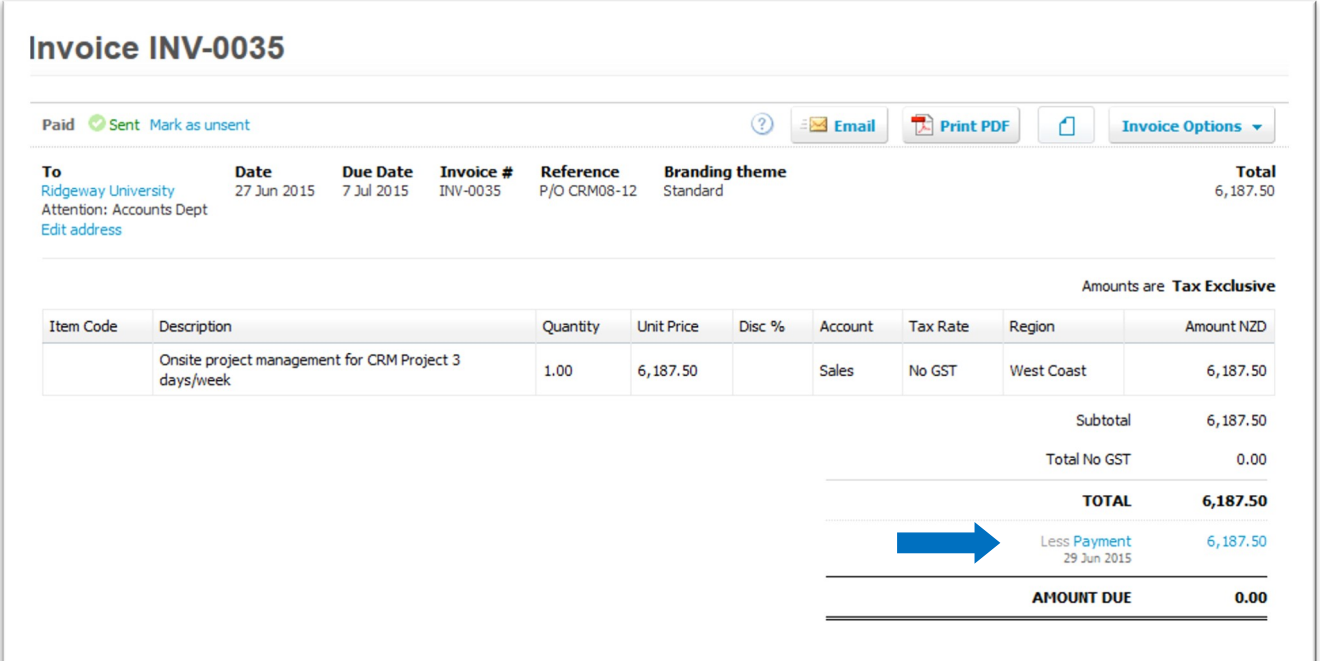

## Your Notes

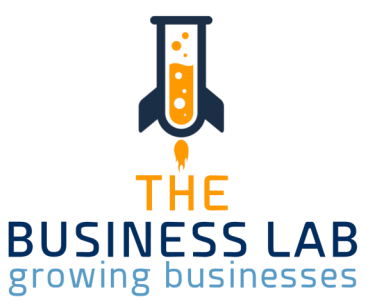

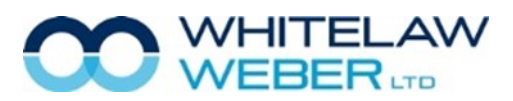

Here in the payment window you select Remove & Redo.

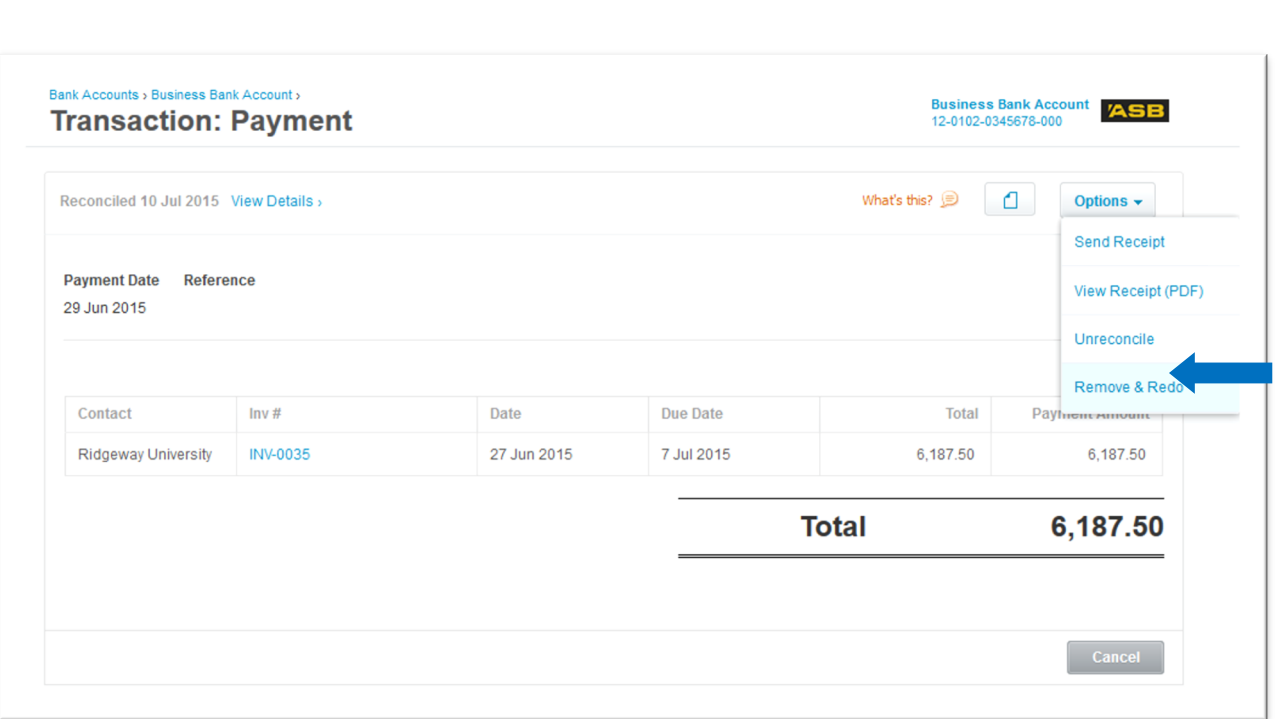

This will send your payment back to your Dashboard Screen. (You will not lose the payment)

• Now you are allowed to edit your invoice.

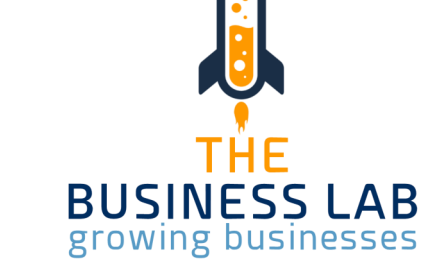

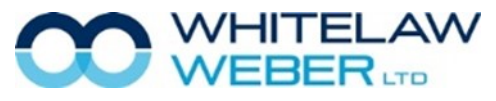

- Put your "Amounts are" dropdown box to Tax Inclusive and change your tax rate to include GST on Income @15%.
- Select Update.
- You now have to go back to your Dashboard and Reconcile this payment against your invoice once again

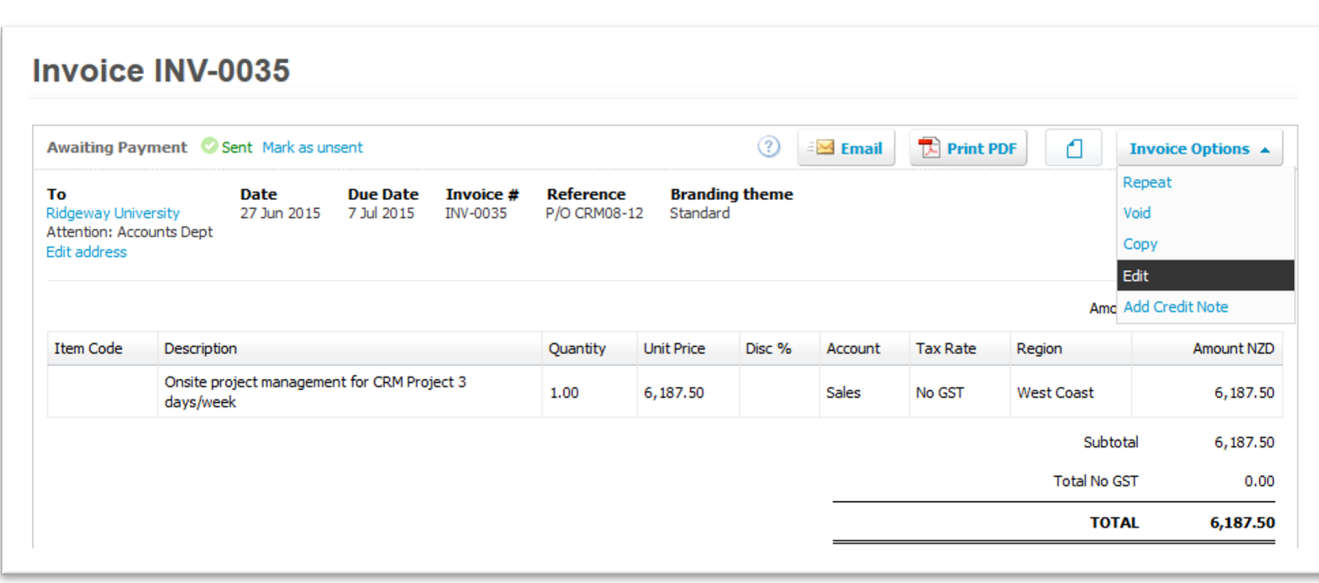

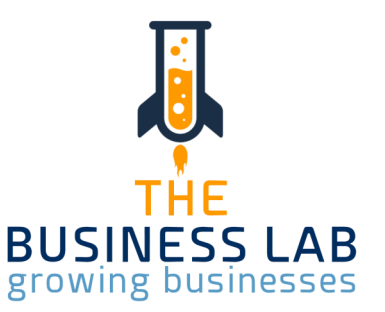

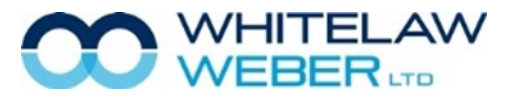

© Whitelaw Weber Limited 2020. Not to be reproduced or altered without written permission from the owner.

Your Notes

### GST Returns

After you have completed the reconciliation of your bank accounts covering the period of your current GST return, you need to screen up the GST return to see what is payable or receivable to or from the IRD.

Please note if you have not reconciled all the bank transactions within the GST return date range and there are still unreconciled transactions on your dashboard. Xero will prompt you that not all transactions have been reconciled.

To screen up your GST return from your toolbar:

- 1. Select the Accounting Tab
- 2. Select GST Return

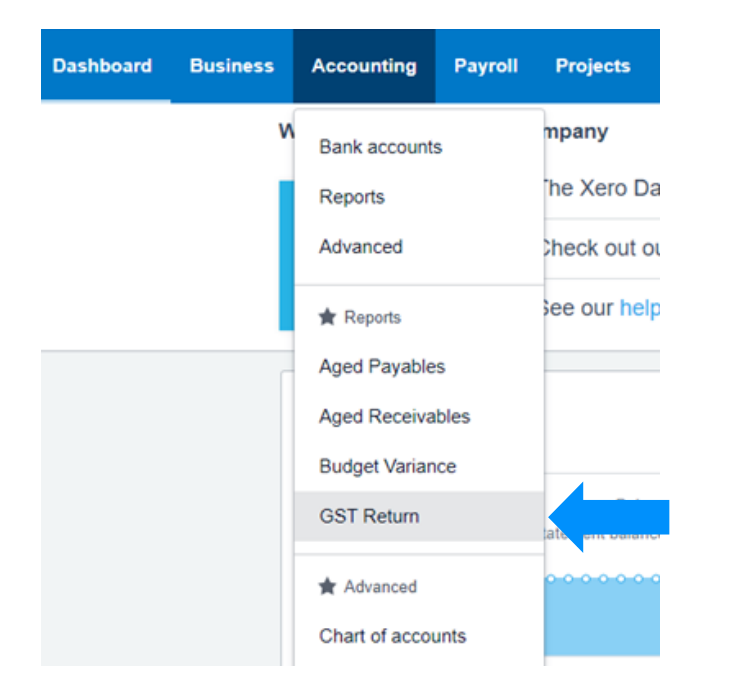

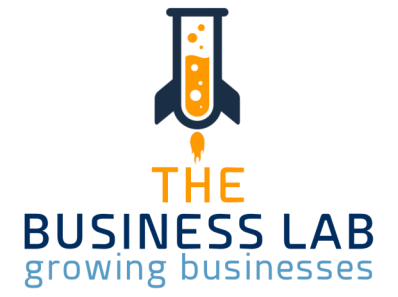

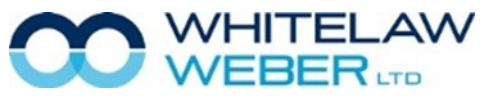

© Whitelaw Weber Limited 2020. Not to be reproduced or altered without written permission from the owner.

Your Notes

### GST Returns

You will see the following screen, showing you all the outstanding returns you have and also how many days you are overdue or have left to file the return with the IRD.

Tab 2 shows finalised and filed returns so there is a record of all previously completed GST returns.

Simply select the GST return due to see an electronic copy of your GST 101A form containing all the

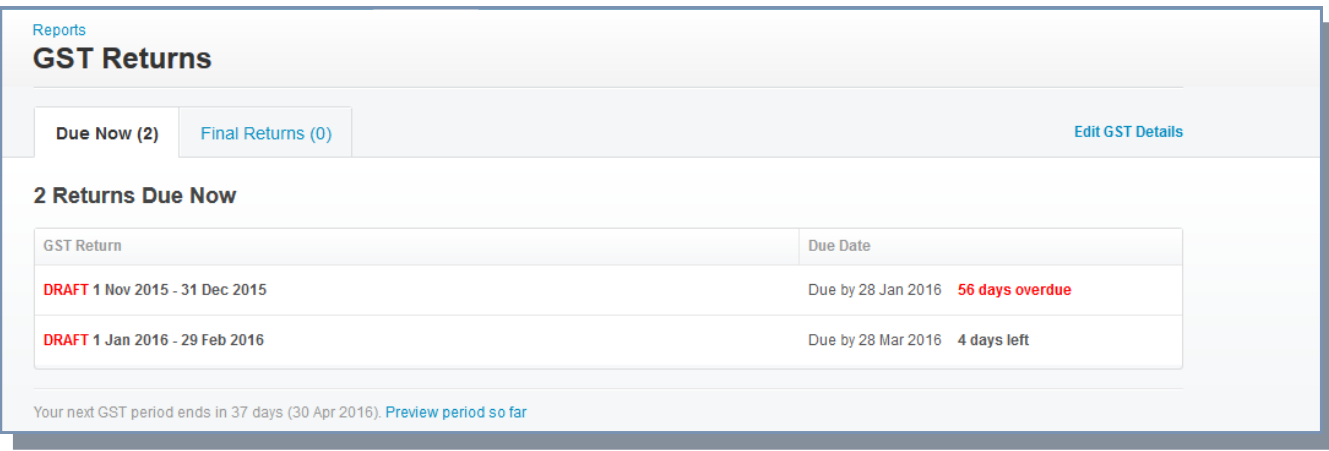

collated information from your reconciled transactions ready to file with the IRD and showing any payment or refund due.

Tab One – GST 101A collated information for filing and showing payment/refund due.

Tab Two: If you are registered on a Ratio Basis for GST, you will see the provisional return tab.

Tab Three: GST Audit Trail – this must always be reviewed to ensure no errors and that you agree with all information/coding ahead of filing with the IRD.

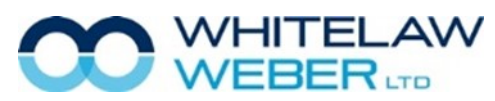

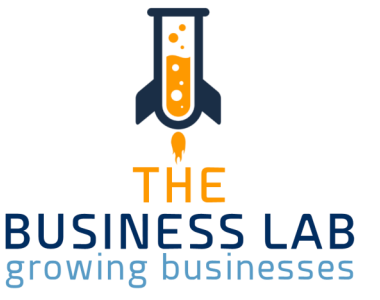

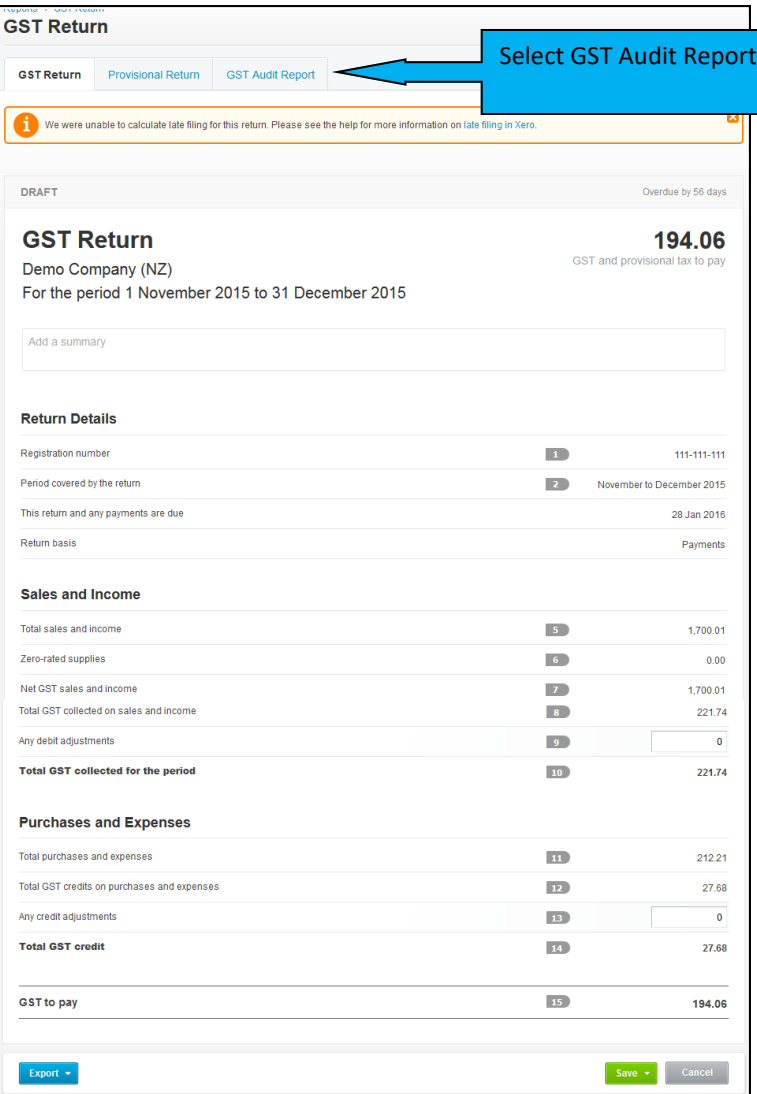

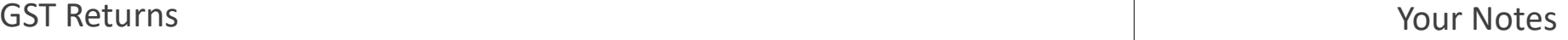

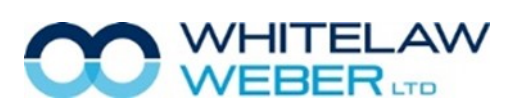

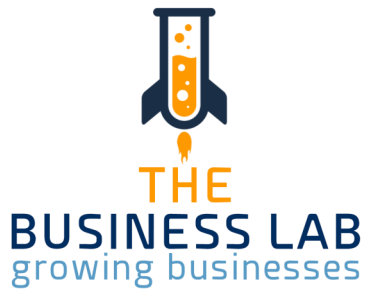

### GST Returns

If you are now satisfied that the GST return contains all the correct information relating to this period please select the Save dropdown box at the bottom of the GST return and select the Save Final option.

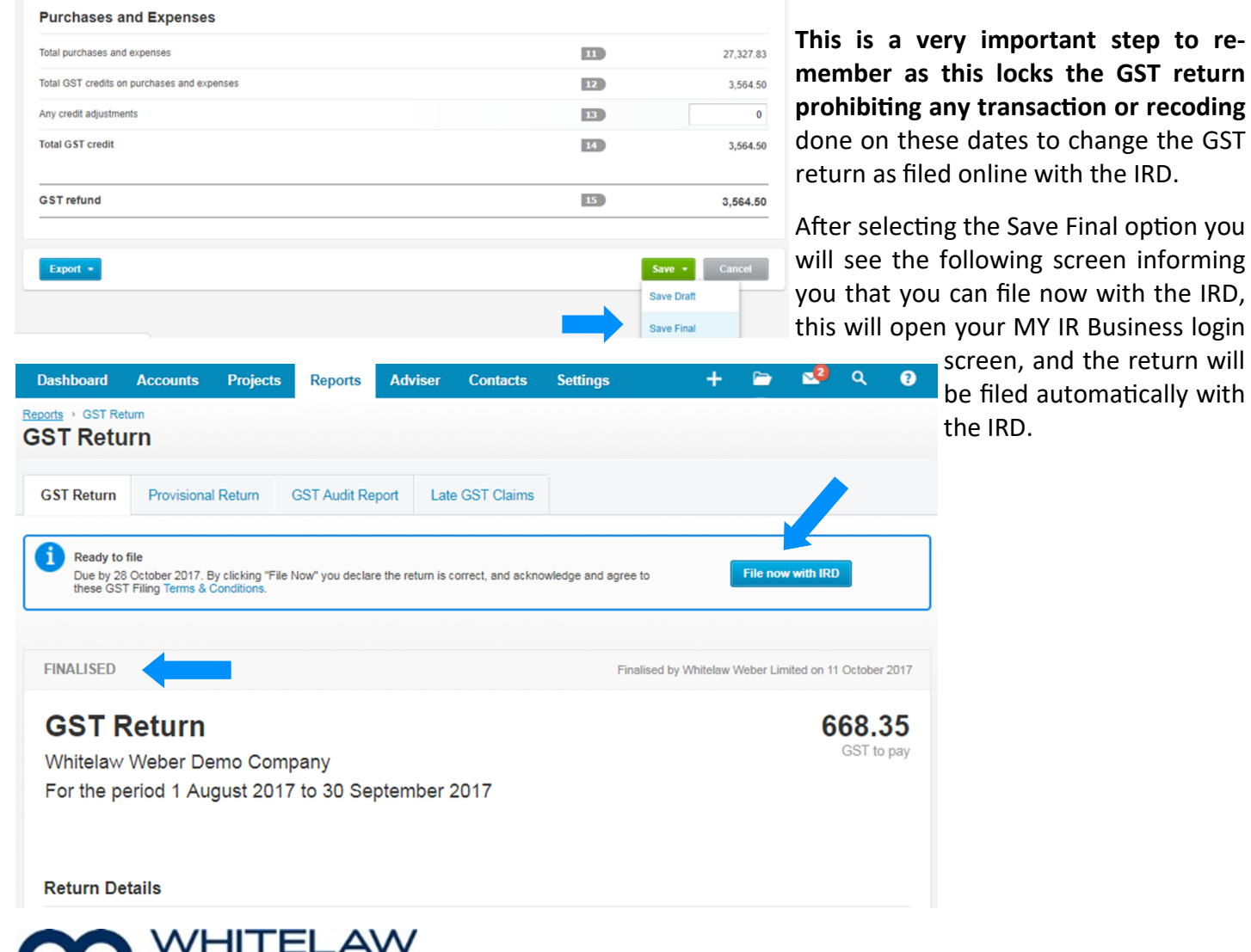

© Whitelaw Weber Limited 2020. Not to be reproduced or altered without written permission from the owner.

**WEBER** 

screen, and the return will be filed automatically with

the IRD.

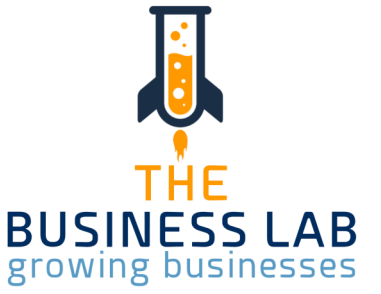

### GST Returns

You can Export the GST return in a few different formats (PDF, Google Sheets or Excel) should you wish to keep separate records.

If you have made an error and realise it at this point (before filing with IRD) you can select the Revert to Draft (red button), make the changes required and follow the previously detailed steps again ensuring you Save as final before filing with the IRD to lock the return.

### Late Claims

Any transaction changed after you have locked the GST return is defined as a late claim. Late Claims are automatically included in the next open GST return.

For Example: You have bought a vehicle and you realise that you should've claimed GST on the vehicle. You go to the payment for the vehicle and you edit the information to include GST. This date falls within the period already locked/finalised. Xero will automatically include the GST claim in the next open GST return.

A box in the GST return will appear named Late Filing Claims. Always leave the tick on to include Late Filing Claims.

### Your Notes

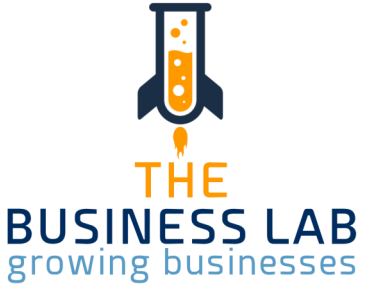

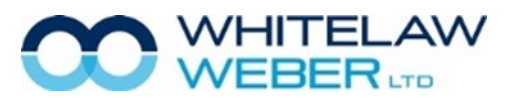

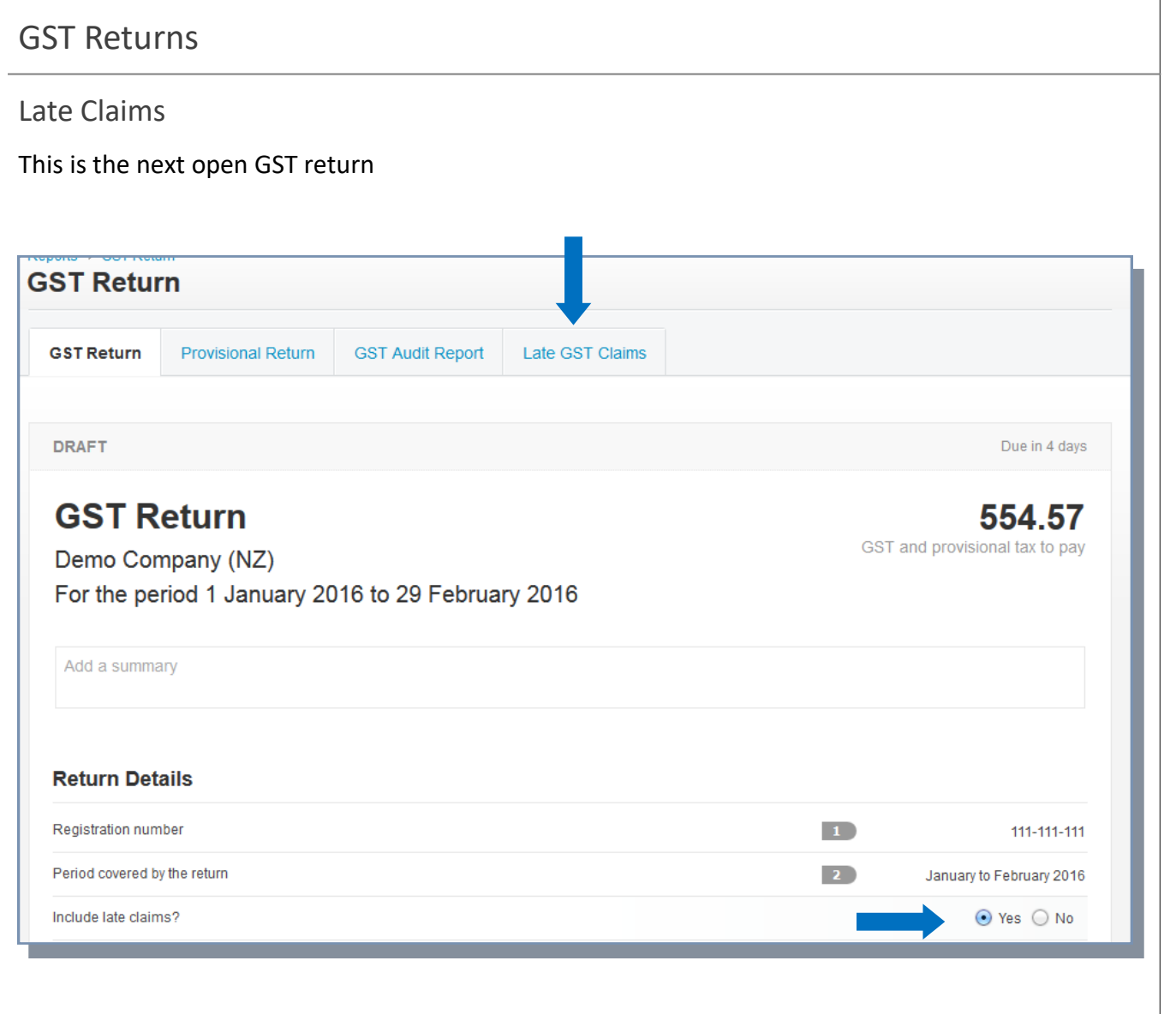

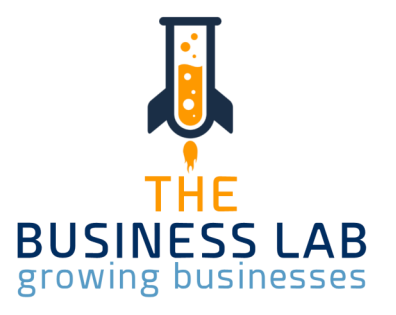

Your Notes

WHITELAW<br>WEBER<sub>LTD</sub>

### GST Returns

### Late Claims

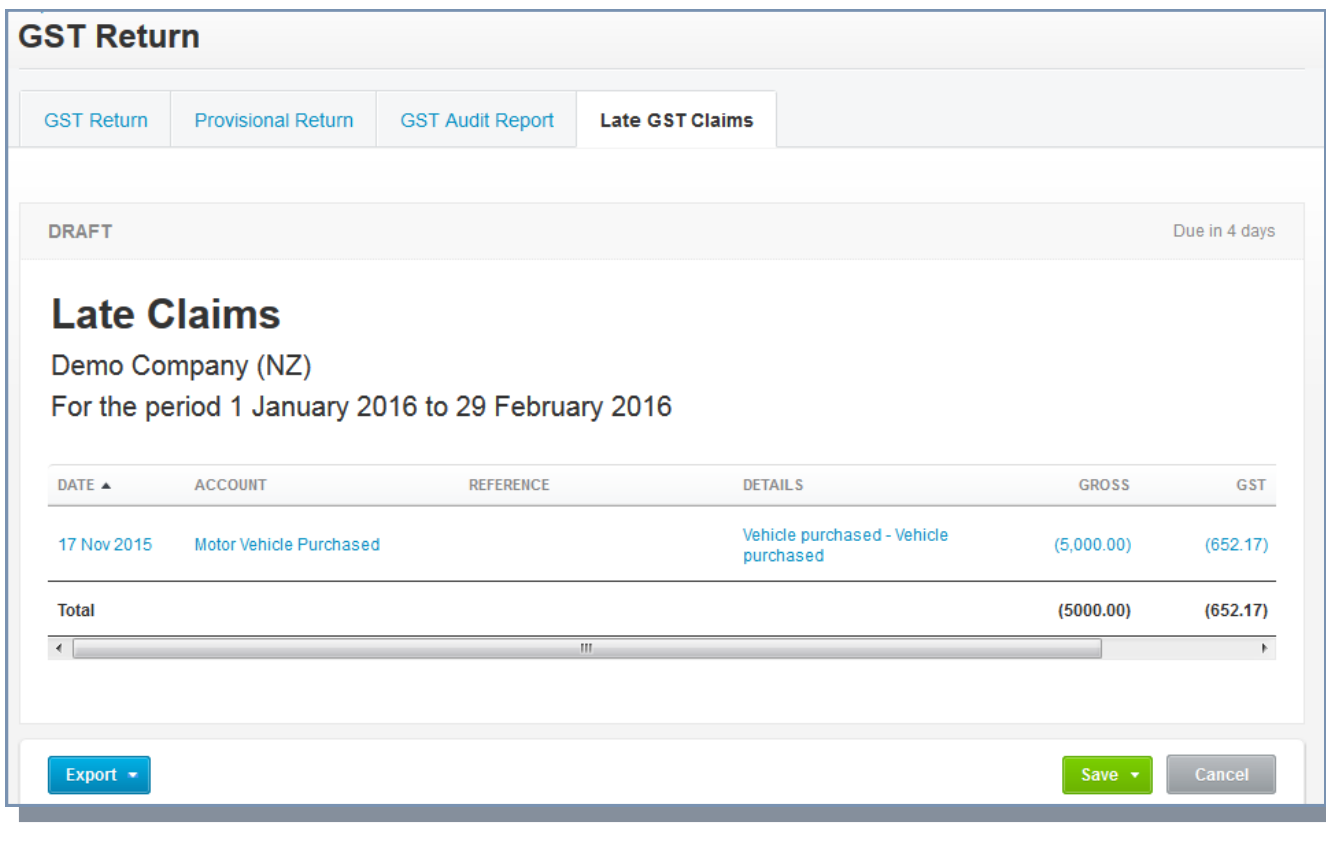

THE **BUSINESS LAB**<br>growing businesses

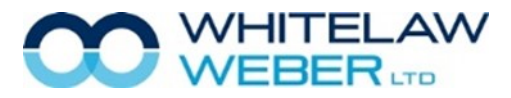

© Whitelaw Weber Limited 2020. Not to be reproduced or altered without written permission from the owner.

Your Notes

Your Notes

### Xero Files & Search Box

Xero Files can be found by clicking on your organisation name, and then Files.

This area of Xero allows you to make folders to store Year End information, asset receipts, insurance policies etc.

Each Xero organisation has a unique email address which allows you to email documents directly into your system.

You can also upload documents from your desktop/device, or take a photo on your device.

The Xero App is available for both Android and Apple devices.

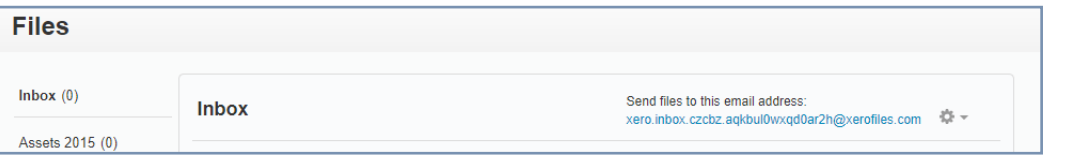

### Search Box

The global search bar is located at the top right of your Xero navigation—you can find a transaction quickly by searching by contact, amount or date across all bank accounts.

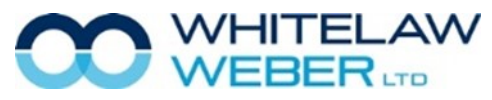

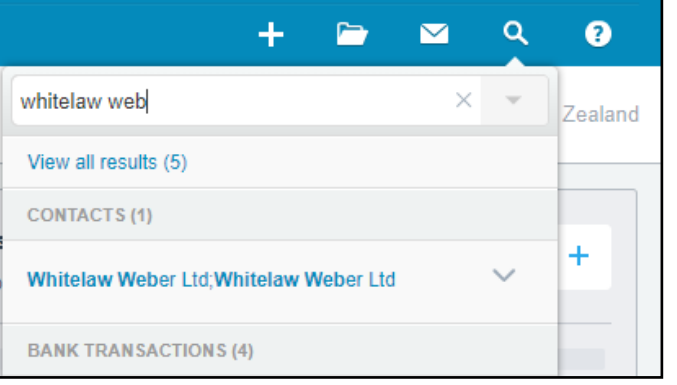

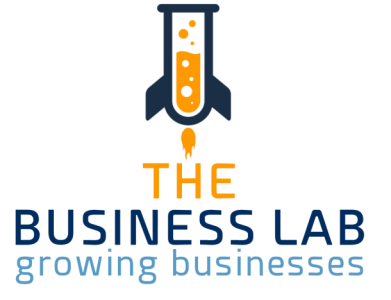

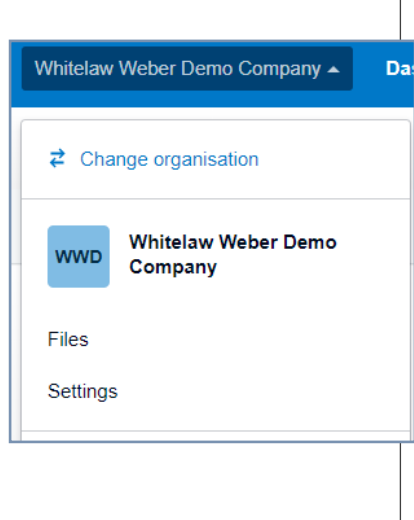

### Need More Help?

If you feel you need more information or assistance to make sure you get the most out of Xero, please don't hesitate to make a time for further training with your Client Manager. Please call us on 09 407 7117.

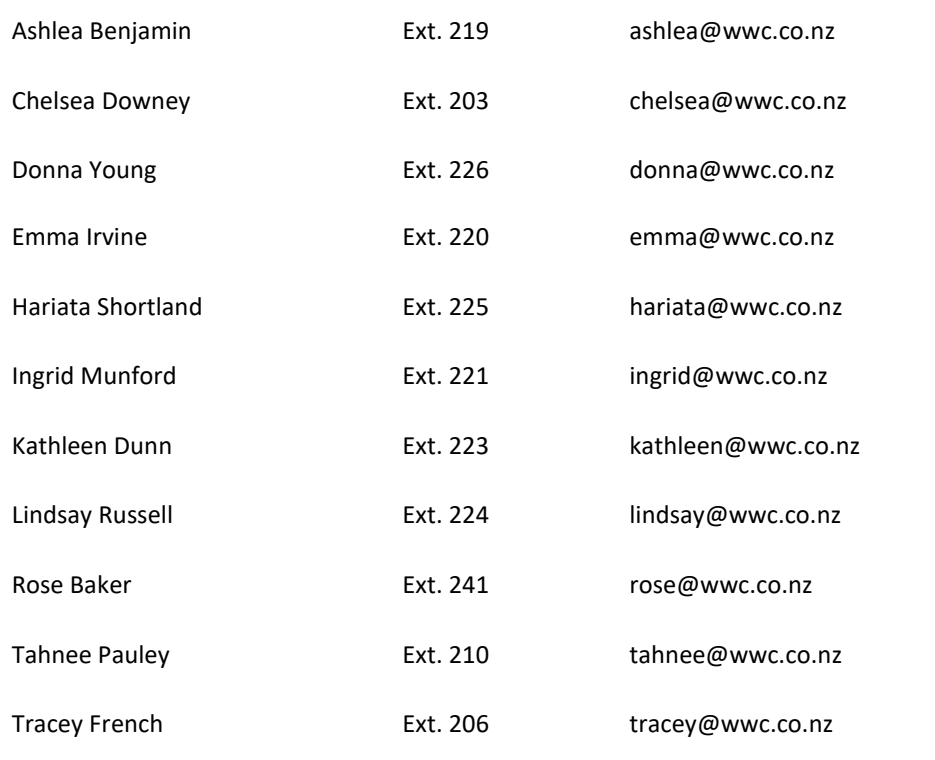

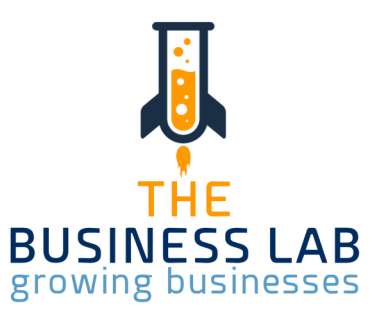

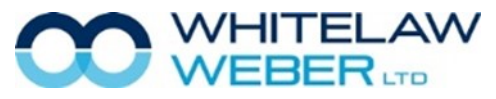

© Whitelaw Weber Limited 2020. Not to be reproduced or altered without written permission from the owner.

Your Notes

### Training Sessions at Whitelaw Weber

### **The Business Lab**

Due to the COVID-19 pandemic, we have had to rethink the way we offer trainings. The Business Lab is currently being formatted into an online classroom. We will let you know when it is up & running!

### **What does The Business Lab entail?**

Business owners need a broad set of skills ranging from 'on the tools' expertise through to sales, marketing, technology and managing money, just to name a few. But how and where can you develop these skills?

- Identify how your business is performing across key metrics.
- Get tools, insights and strategies to grow your business.
- Create a prioritised action plan to provide momentum and accountability.
- Fill skill gaps by identifying what you know you don't know (KDK) and what you don't know you don't know (DKDK).
- Develop a holistic view of business management.
- Leverage expertise and knowledge from other business owners and the facilitators.
- Get hands-on learning through practical exercises and workshops.

### **Zoom**

Unable to get into one of our offices? If you are unable to travel, feeling unwell or just don't have time to pop in, let us know & we will organise a Zoom meeting! Zoom is innovative online software, allowing users to have video meetings, share screens & have live chat. Zoom enables quick adoption with meeting capabilities that make it easy to start, join, and collaborate across any device. We know that sometimes you just can't make it in, which is why we are happy to work with Zoom, an alternative meeting host.

### **#TECHTALKS**

Tech Talks is back! Every Tuesday between 9 - 11am, you can book a 10 minute Zoom meeting with our software expert Tahnee Pauley.

Contact reception on info@wwc.co.nz to book a 10 minute Tech Talks spot.

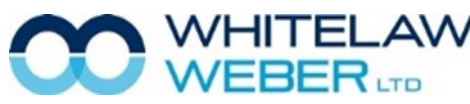

© Whitelaw Weber Limited 2020. Not to be reproduced or altered without written permission from the owner.

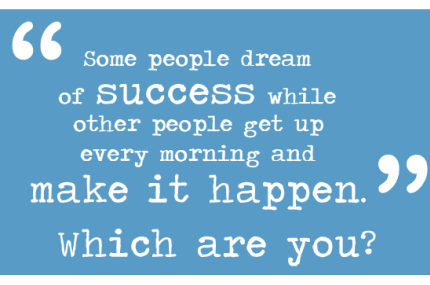

If you want to learn how to create a thriving, sustainable business, the Business Lab Programme is for you.

Give us a call 09 407 7117 to find out  $more$ 

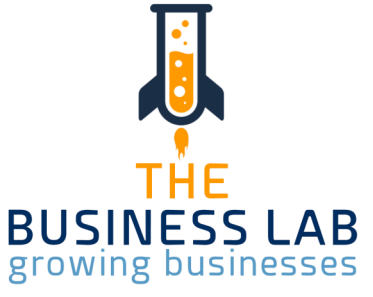